## **DIDATTICA A DISTANZA**

# فاصلے سے تعلیم

**Guida per le famiglie: come accedere al registro e scaricare il materiale**

**فیملیز کے لیے الیکڻرونک رجسڻرکے استمال کے لیے رہنمائ**

### **Accedere al registro con il pc**

کمپیوڻر سے رجسڻر کیسے کھولیں

Per accedere al servizio le famiglie dovranno

سسڻم کو استمال کرنے کے لیے فیملیز کے لیے رہنمائی

• collegarsi ad Internet

انڻیرنیٹ کھولیں

• digitare l'apposito indirizzo<http://www.sc22213.scuolanext.info/> لیکھیں سائٹ ویب <http://www.sc22213.scuolanext.info/>

oppure, attraverso il sito dell'istituto<https://www.comprensivoturbigo.edu.it/> , a partire dal banner evidenziato in rosso

[/it.edu.comprensivoturbigo.www://https](https://www.comprensivoturbigo.edu.it/) یا سکول کے ویب سائٹ سے، جیسے کہ نیچے والی تصویر میں سرخ کا نیشان دیا گیا، اس پر کلک کریں

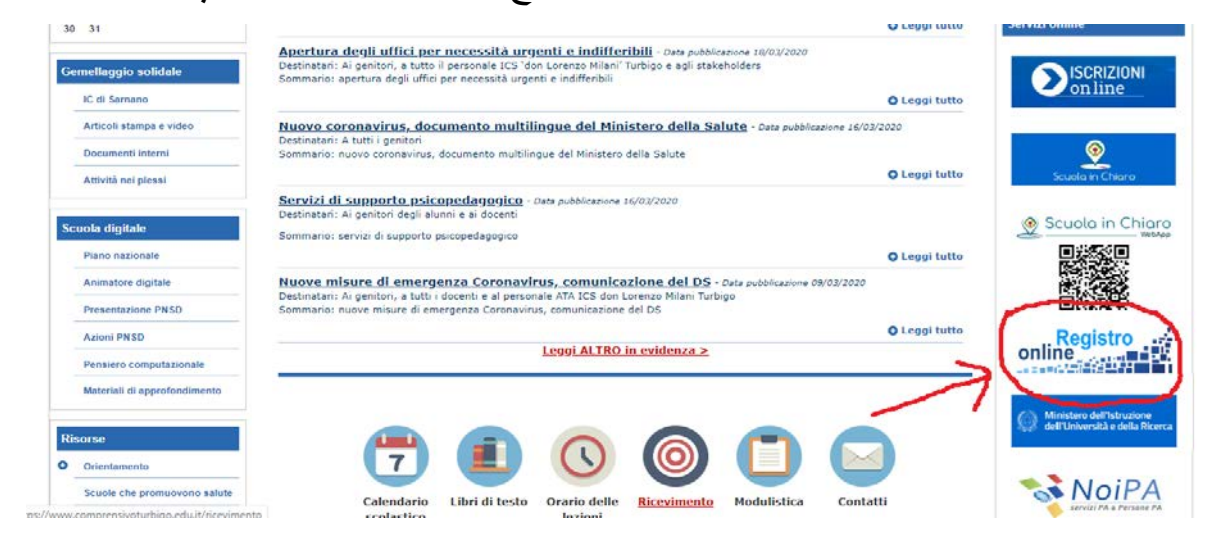

si accede così alla pagina<https://www.comprensivoturbigo.edu.it/registro-online>

گ[ی](https://www.comprensivoturbigo.edu.it/registro-online) کھولے سائٹ ویب یہ<https://www.comprensivoturbigo.edu.it/registro-online>

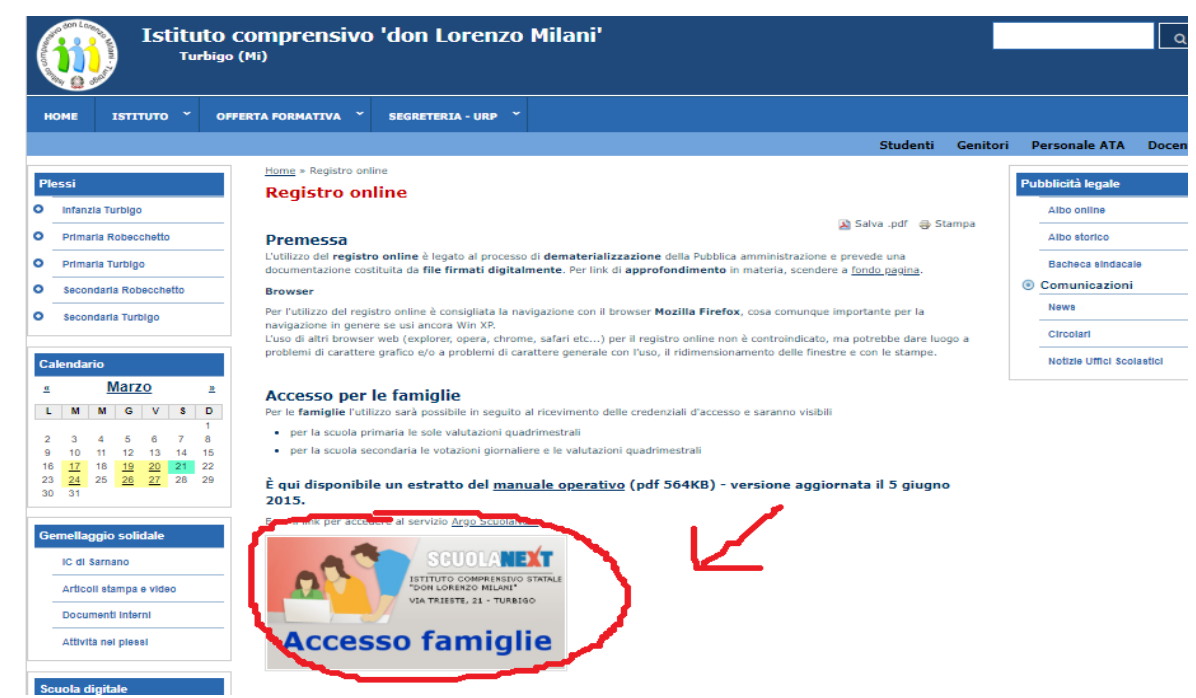

cliccando su "Accesso famiglie" si apre la pagina di maschera di accesso:

"famiglie Accesso "پر کلک کرنے کے بعد، نیچے والی تصویر کی پیج کھلے گا

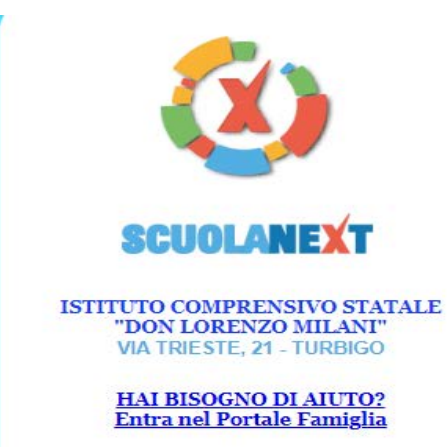

Qualora non si riuscisse ad accedere al sistema è consigliabile provare a svuotare la cache del Browser.<br>Se non hai ancora ricevuto il tuo nome utente e la password sei pregato di contattare gli uffici di segreteria della tua scuola.

## Area riservata alle famiglie

Benvenuti nell'area di ScuolaNext riservata alle famiglie. Potrai Distribuit una ance un pourant un transport in viene annument.<br>
Transport de informazioni relative ai voti, alle assenze, ai<br>
messaggi indirizzati alle famiglie e tanto altro.

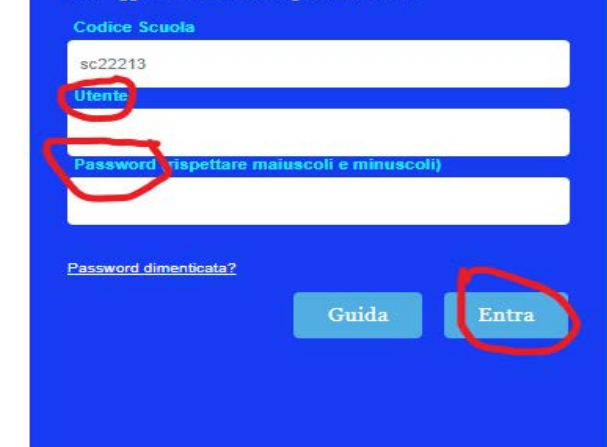

• inserire l'identificativo utente

utente لکھیں

- inserire la password
- password لکھیں
- cliccare su 'Entra'.

'Entra 'پر کلک کریں

### **Accedere al registro tramite app da tablet o cellulare**

ڻابلیٹ یا موبائل کی آئپ سے کیسے رجسڻر کھولیں

Per accedere al servizio le famiglie dovranno

• scaricare l'app آیپ کو ڈاون لوڈ کریں • digitare nell'apposito spazio il codice della scuola Sc22213 پھر سکول کا کوڈ ڈالیں •inserire l'identificativo utente utente لکھیں • inserire la password password لکھیں • cliccare su 'Entra' 'Entra 'پر کلک کریں

**Il genitore che ha più figli frequentanti il nostro istituto può utilizzare l'icona 'Cambia alunno' per selezionare il figlio interessato alla consultazione, prestando attenzione all'eventuale ordine di scuola attualmente frequentato**

جن والدین کے ایک سے زیاده بچے اس سکول میں پڑتھے ہوں وه **'alunno Cambia'** پر کلک کر کے بچے کا پروفل بدل سکتے ہیں۔ دھان کریں کے بچہ کونسے سکول میں پڑھتا ہے۔

# **MATERIALE CARICATO A REGISTRO PER LA DIDATTICA A DISTANZA**

تعلیمی مواد فاصلے سے تعلیم کے لیے رجسڻر میں اپلوڈ کیے گے

Per reperire il materiale che i docenti caricano sul registro è necessario accedere alla "BACHECA" seguendo le istruzioni di seguito riportate:

تعلیمی مواد کو حاصل کرنے کے لیے اگلی ہدایت پر عمل کریں

Nella bacheca del registro vengono caricate le attività che i docenti assegnano agli alunni.

1- Cliccare su "Documenti"

 "Documenti "پر کلک کریں ISTITUTO COMPRENSIVO STATALE "DON LORENZO MILANI"<br>VIA TRIESTE, 21 - TURBIGO ARGO SCUOLANEXT Servizi Alunno Alunno:  $\boxed{\blacksquare}$ Classe:  $\equiv$ F Informiamo gli utenti che è adesso scaricabile la nuova app per dispositivi mobili. Venite a scoprire Didup Famiglia sugli store Android a Apple!<br>Il codice scuola da utilizzare per accedere all'app è SC22213, utente e pas  $x^ \bigcirc$  $\degree$ 8 Servizi Class  $\left[ \cdot \right] % \centering \includegraphics[width=0.8\textwidth]{images/TrDiS.pdf} \caption{The figure shows the number of times of the number of times. The left is the number of times of the number of times.} \label{TrDiS}$  $\fbox{Documenti}$ 

2- Cliccare sull'icona Bacheca

Bacheca پر کلک کریں

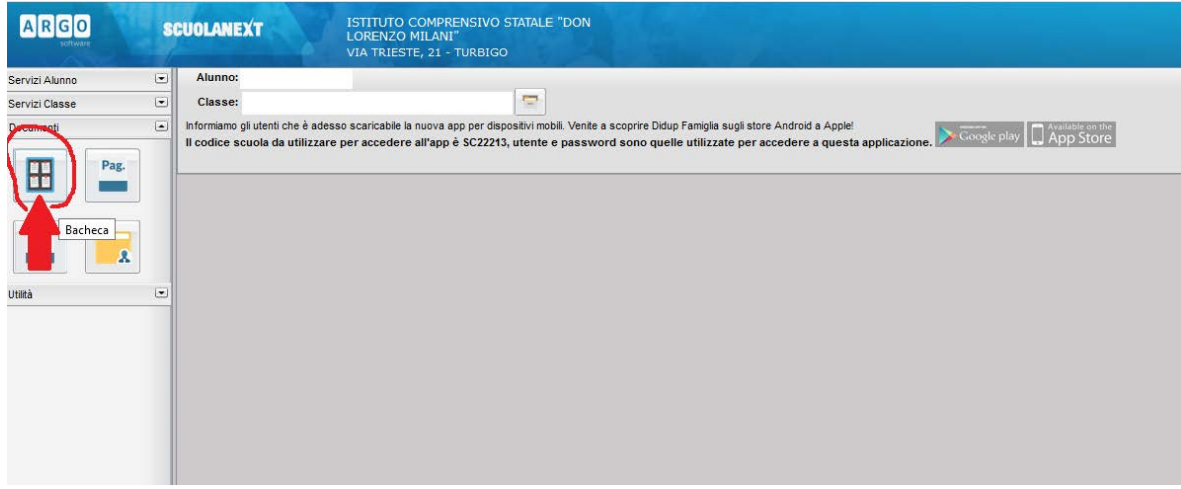

3- Cliccare su "Bacheca scuola"

"scuola Bacheca "پر کلک کریں

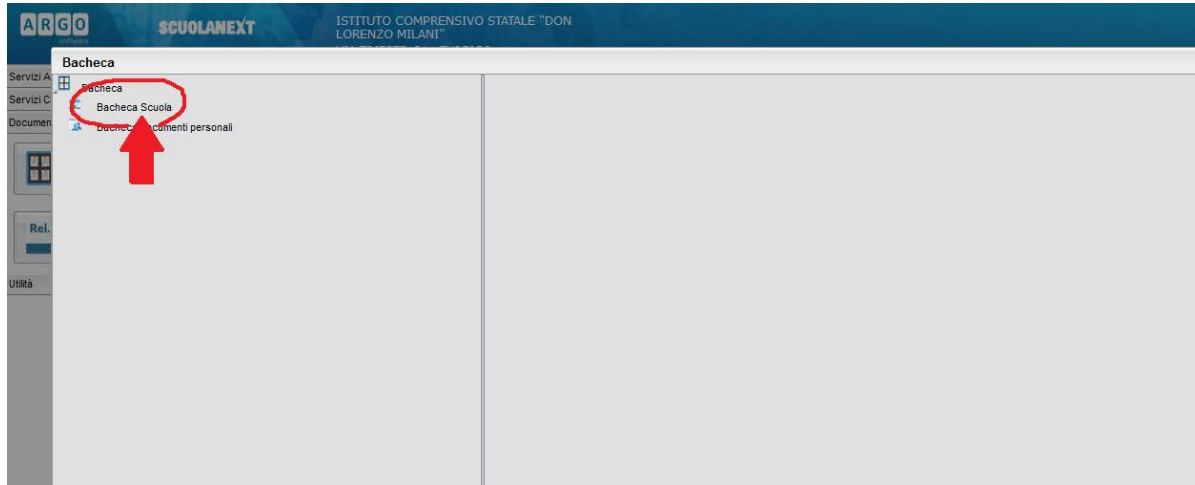

4- cliccare sul singolo compito per scaricarlo ہر ایک گھر کے کام کے فائل پر کلک کریں اور ڈاونلوڈ کریں

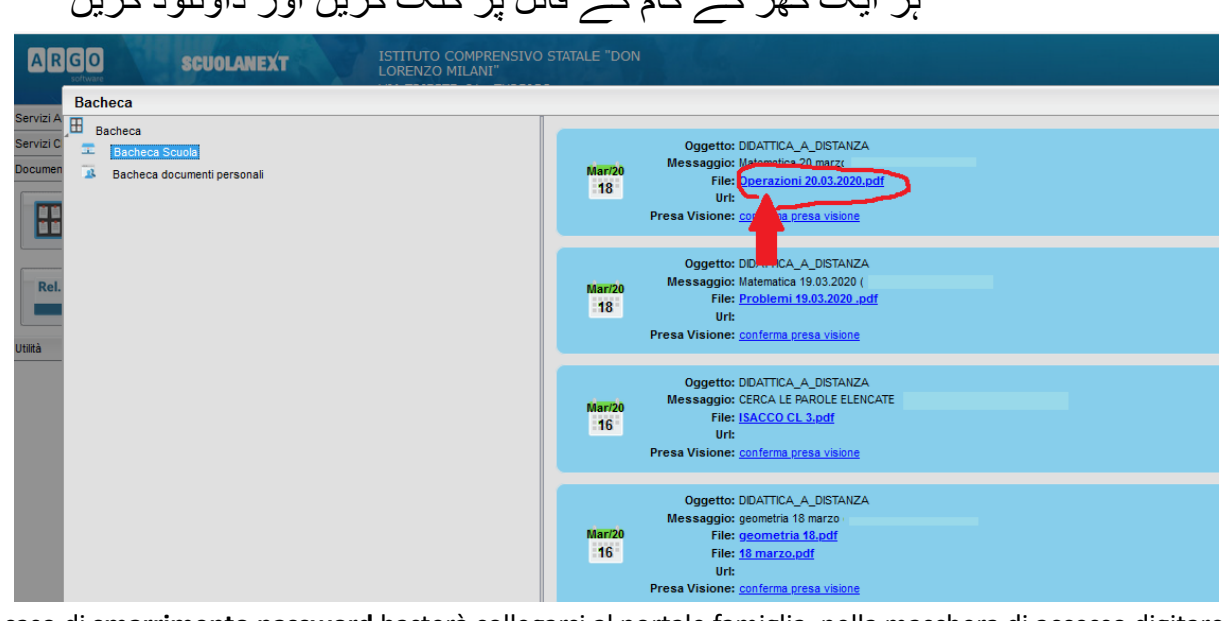

In caso di **smarrimento password** basterà collegarsi al portale famiglia, nella maschera di accesso digitare il nome utente e cliccare sulla funzione "password dimenticata?"

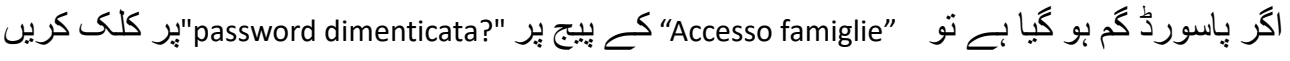

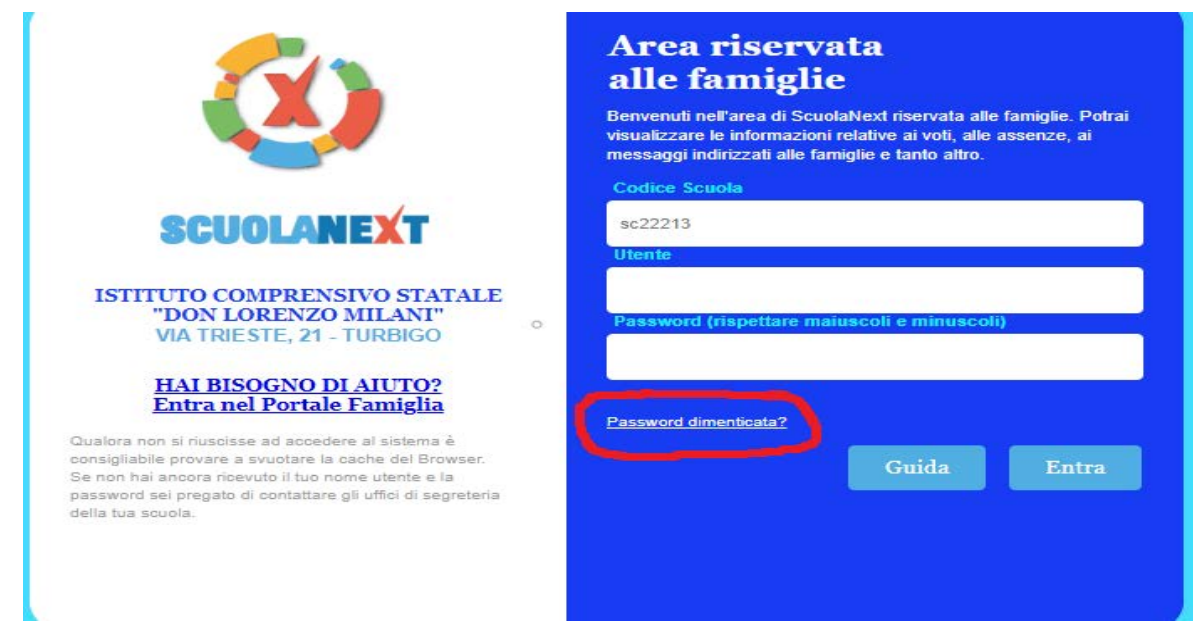

Il sistema confermerà l'invio di una mail indicando l'account a cui è stata inoltrata la nuova password. سیسڻم ایک ایمیل بھیجے گی جس میں نیا پسورڈ ملے گا

Se non ricordate più il nome utente, andate a cercare l'ultima mail di promemoria che il sistema vi ha inviato al momento del primo accesso.

اگر nome utente نہیں یاد توآخری ایمیل ڈھونڈے جو کہ سسٹم نے آپ کو پہلی رجیسڻریشن کے وقت بھیجی تھی

Se non avete più accesso alla mail usata in fase di registrazione contattate gli uffici dell'Istituto al seguente indirizzo [ufficiopersonale@comprensivoturbigo.edu.it](mailto:ufficiopersonale@comprensivoturbigo.edu.it) , scrivete "Richiesta accesso registro" e comunicate i vostri dati personali:

nome del figlio, classe, scuola, nuovo indirizzo mail

اکر ایمیل نہ مل سکی تو اس سکول سے رابطہ کریں ufficiopersonale@comprensivoturbigo.edu.it اور لکھیں "Richiesta accesso registro" :اور اس کے ساتھ ساتھ آپنے ذاتی مواد بچے کا نام، کلاس، سکول، نیا ایمیل آڈریس